้วิธีการกำหนดสมุดคะแนน และ ระดับคะแนน

**อาจารย์จะต้องก าหนดสมุดคะแนน และ ระดับคะแนน ในระบบ SISA ก่อนที่จะใส่คะแนนเก็บและ คะแนนสอบของแต่ละวิชาในภาคการศึกษานั้นๆ โดยใช้ Username ของแต่ละคณะ เพื่อเข้าไปก าหนด สมุดคะแนนและระดับคะแนนของแต่ละหลักสูตร** 

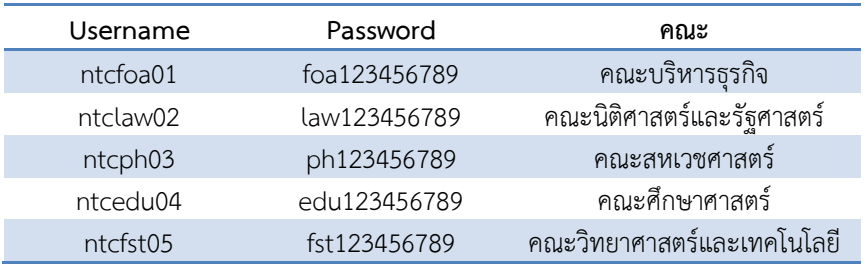

### ี ขั้นตอนที่ 1 การกำหนดสมุดคะแนน

- 1. ให้เลือกแถบเมนู บุคลากร
	- $\triangleright$  เลือก ระบบสำหรับอาจารย์
	- $\triangleright$  เลือก กำหนดสมุดคะแนน

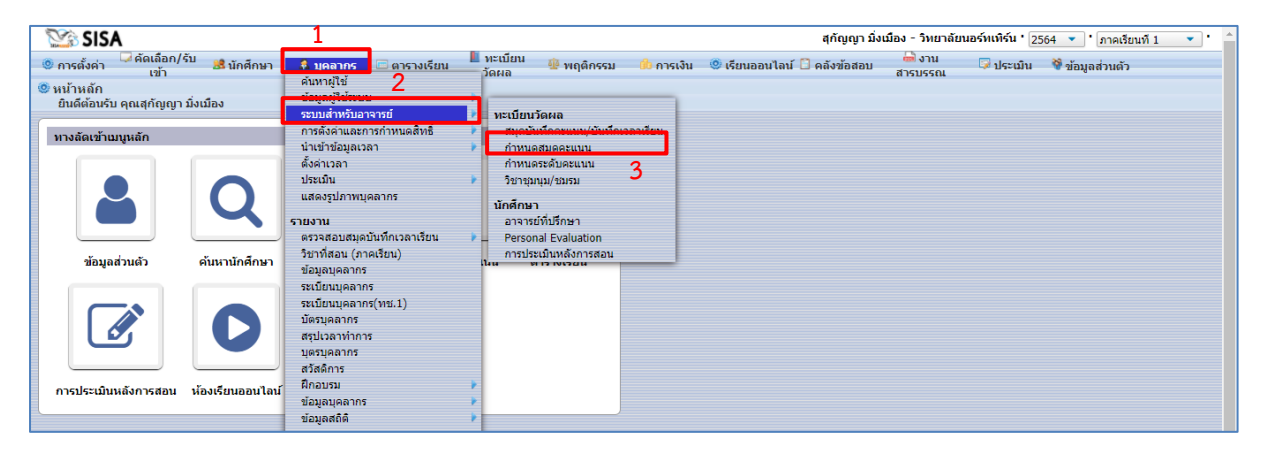

2. จะปรากฏแถบเครื่องมือ ค้นหาผู้ใช้ ให้ใส่ชื่ออาจารย์ผู้สอน และกดค้นหา

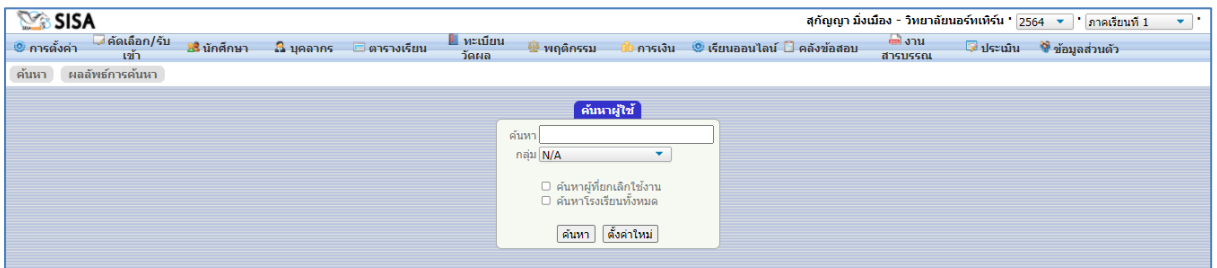

### 3. เลือกชื่ออาจารย์ผู้สอน

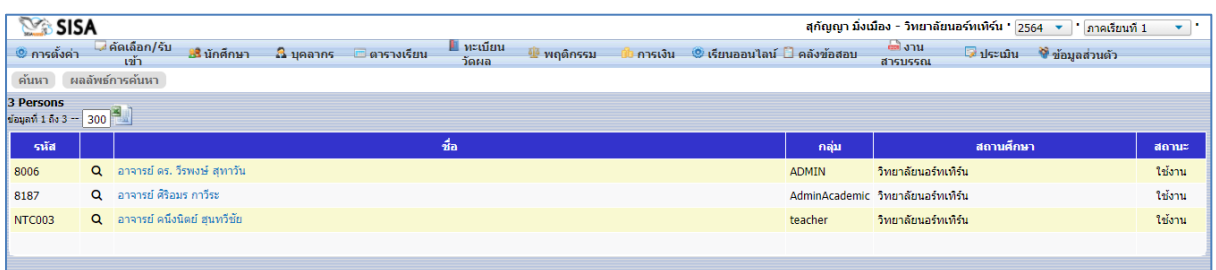

## 4. จะปรากฏคณะ ชั้นปีที่สอน และรายวิชาที่สอน เลือก คณะ เลือก ชั้นปี และเลือกรายวิชา

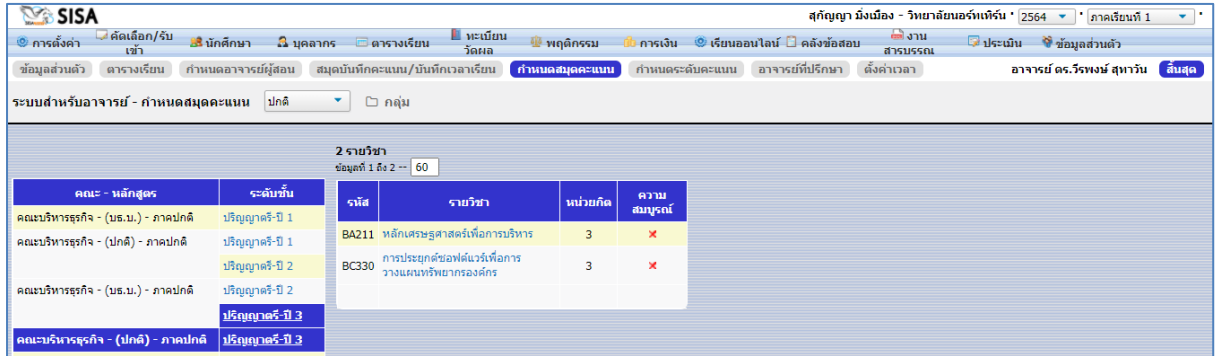

## 5. จะปรากฏหัวข้อให้ใส่ช่องคะแนน

ให้คลิก ช่อง N/A ด้านบน และเลือกรูปแบบคะแนนเก็บ

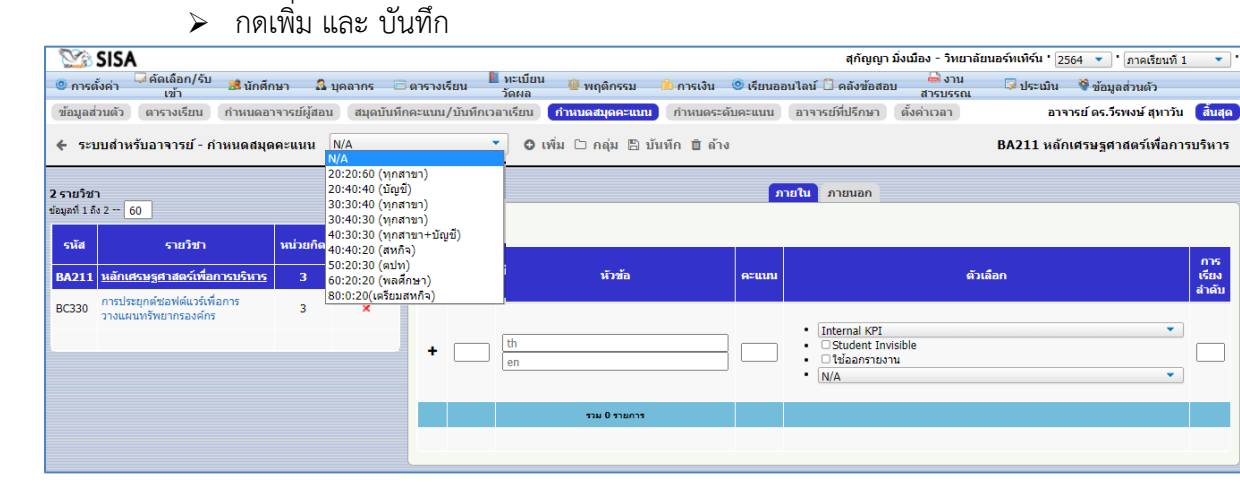

# 5. เมื่อกดเพิ่ม ช่องคะแนนเก็บก็จะขึ้นมาดังภาพ ให้กดบันทึก และทำรายวิชาอื่นต่อไปจนครบ

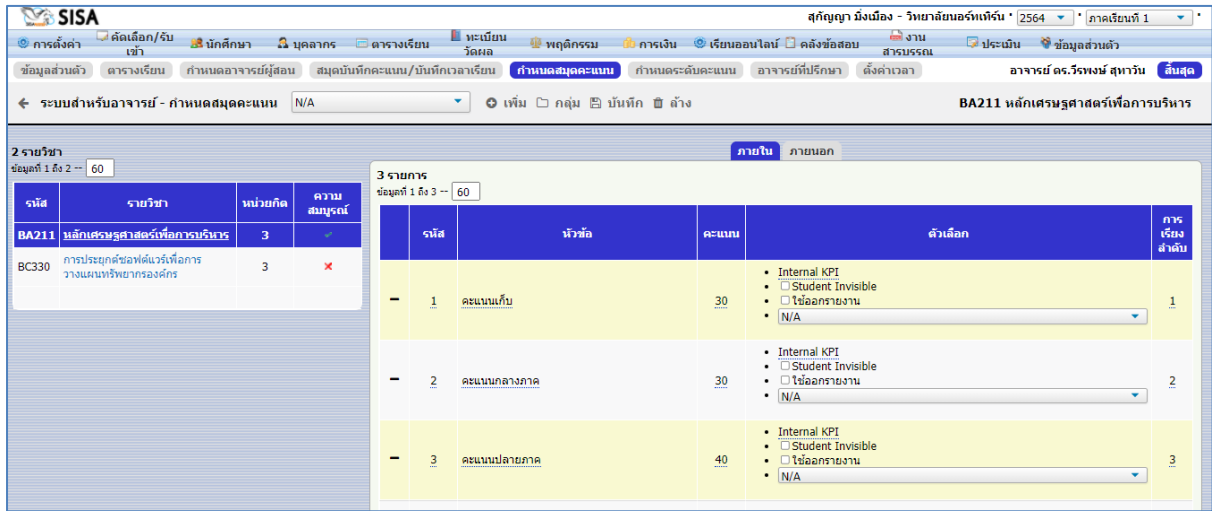

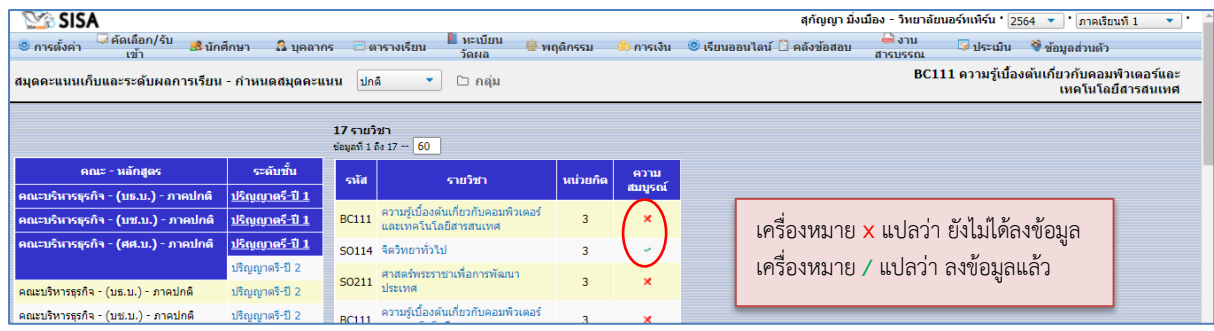

- 1. ให้เลือกแถบเมนู บุคลากร
	- > เลือก ระบบสำหรับอาจารย์
	- $\triangleright$  เลือก กำหนดระดับคะแนน

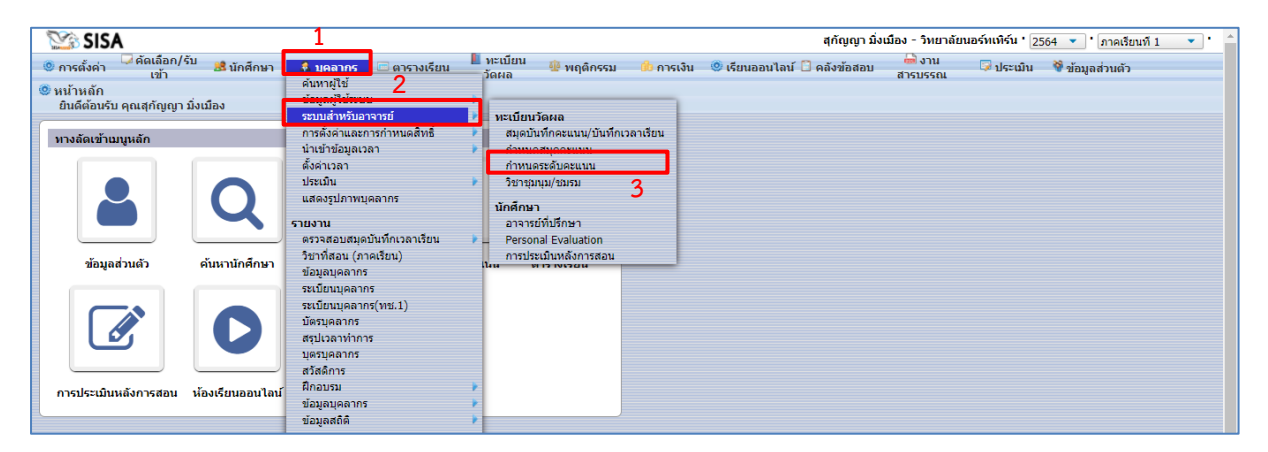

- 2. จะปรากฏคณะ ชั้นปีที่สอน และรายวิชาที่สอน
	- เลือก คณะ เลือก ชั้นปี และเลือกรายวิชา

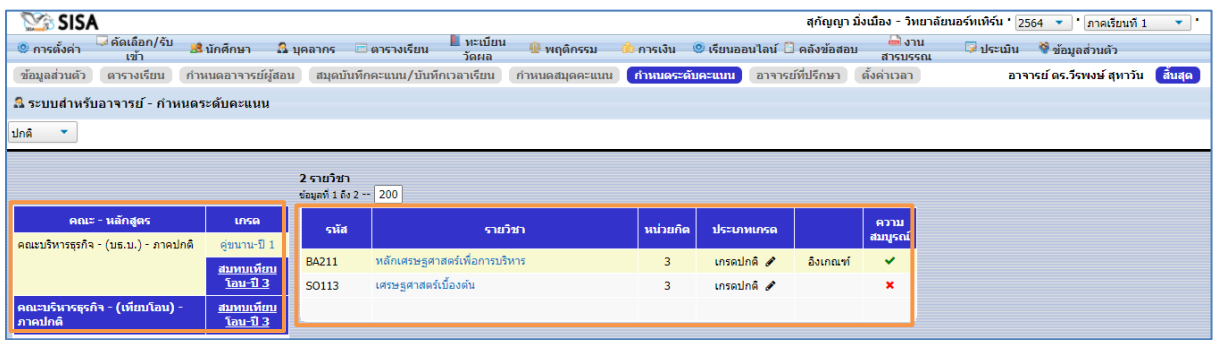

3. จะปรากฏเกรด ให้อาจารย์ตรวจสอบให้ถูกต้อง หากถูกต้องแล้ว ให้กดบันทึก และทำวิชาอื่นๆต่อไป

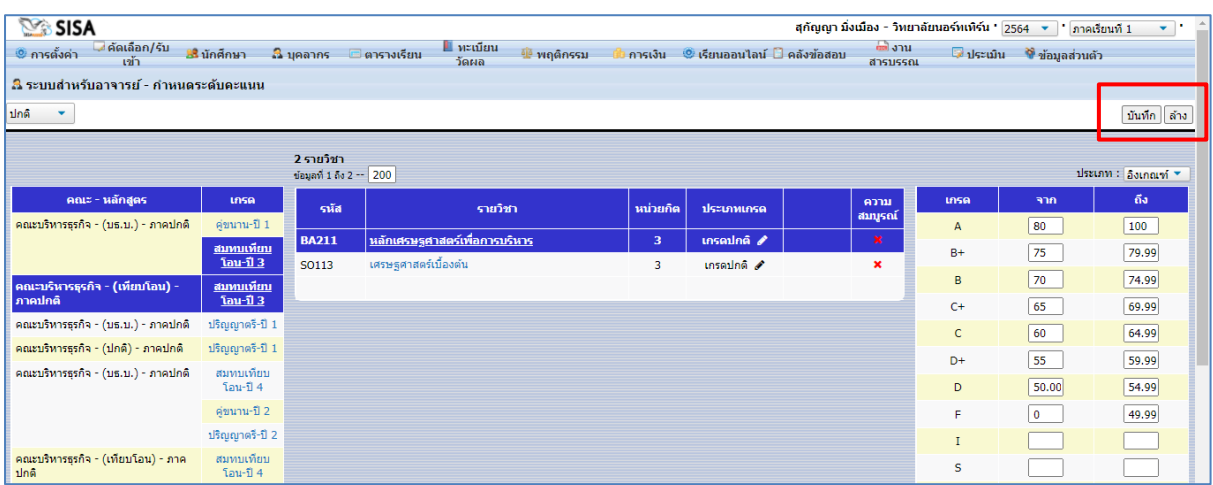

4. จะเห็นได้ว่า รายวิชาที่กำหนดระดับคะแนนแล้ว จะมีเครื่องหมาย **/** 

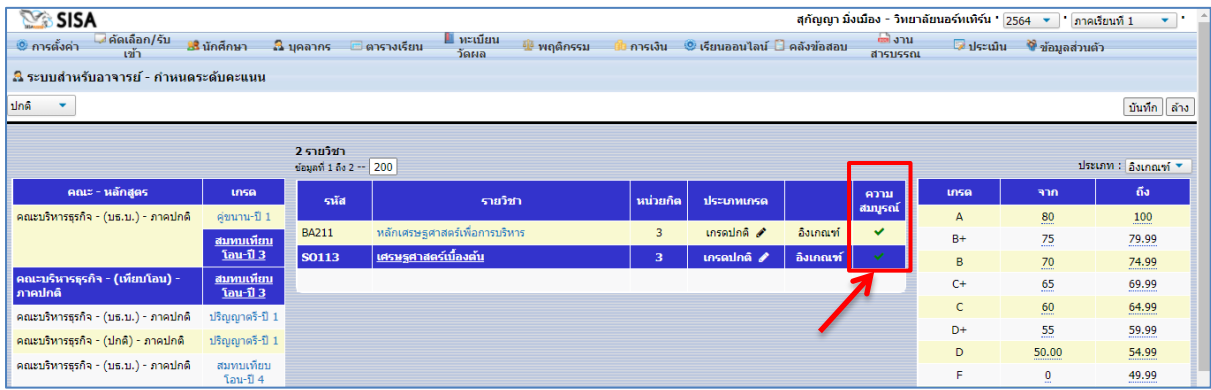

5. เมื่อทำครบทุกรายวิชาแล้ว ให้กดสิ้นสุด เพื่อทำของอาจารย์ท่านอื่นต่อไป

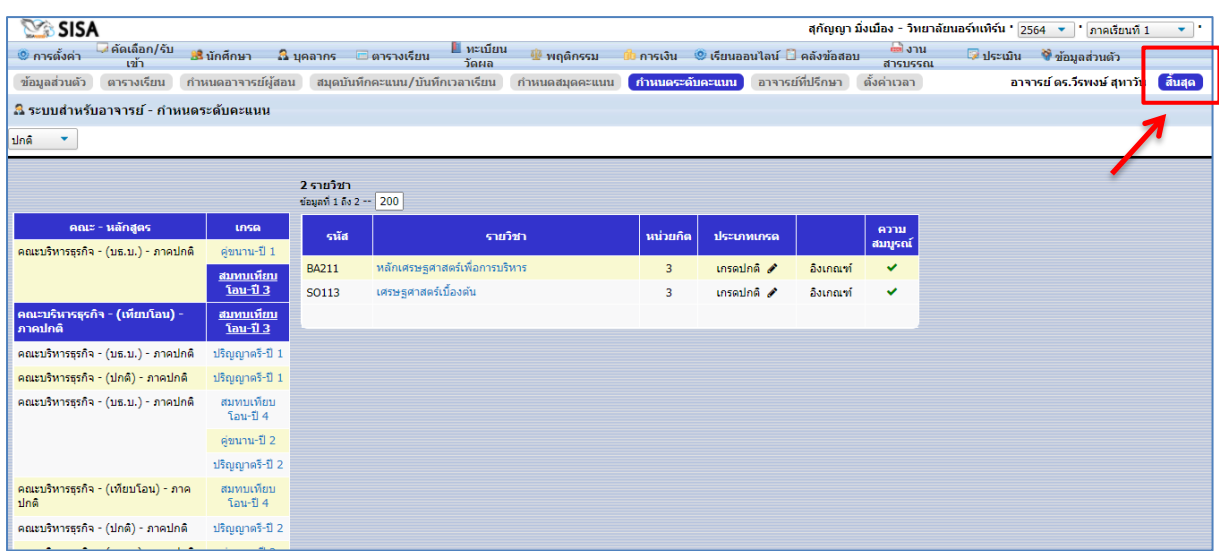